# Gérer ses messageries

Configuration d'un client de messagerie

Un client de messagerie est un logiciel à installer sur votre ordinateur pour gérer vos messageries très facilement. Il existe des clients payants (Outlook qui est intégré à la suite Microsoft Office) et d'autres gratuits (Mozilla Thunderbird).

Nous allons décrire la configuration avec Outlook et Thunderbird pour consulter sa messagerie académique. Nous allons utiliser deux protocoles de communication : **IMAP, pour lire le courrier et SMTPS pour envoyer les messages.**

**Internet Message Access Protocol** (**IMAP**) est un protocole qui permet de récupérer les [courriers électroniques](http://fr.wikipedia.org/wiki/Courrier_%C3%A9lectronique) sur de[s serveurs de](http://fr.wikipedia.org/wiki/Serveur_de_messagerie_%C3%A9lectronique)  [messagerie.](http://fr.wikipedia.org/wiki/Serveur_de_messagerie_%C3%A9lectronique) I**l a été conçu pour permettre de laisser les messages sur le serveur**. Les messages sont donc toujours accessibles depuis tout poste connecté à internet.

# Messagerie académique

Procédure permettant de configurer un client de messagerie comme Microsoft Outlook ou Mozilla Thunderbird pour utiliser la messagerie académique.

## Paramètres de courrier entrant POP ou IMAP

**IMAP :** Le protocole IMAP a pour fonction de synchroniser votre client de messagerie avec votre boite aux lettres. Les messages restent sur le serveur tant que vous ne les avez pas supprimés. Si vous consultez vos mails depuis différents ordinateurs, smartphones ou en déplacement via le Webmail, privilégiez le serveur IMAP.

- Serveur de messagerie entrant (IMAP) : **imap.ac-nancy-metz.fr**
- Port du serveur entrant (IMAP) : **993**
- Utiliser le type de connexion chiffrée suivant : **SSL**
- Informations de connexion : Il s'agit de votre identifiant académique.

#### **Autre protocole (non recommandé) :**

**POP :** Le protocole POP a pour fonction de rapatrier vos messages sur votre client de messagerie. Ils sont supprimés du serveur une fois copié sur votre ordinateur.

Serveur de messagerie entrant (POP) : **pop.ac-nancy-metz.fr**

Port du serveur entrant (POP) : **995** 

Utiliser le type de connexion chiffrée suivant : **SSL** 

Informations de connexion : Il s'agit de votre identifiant académique.

**Attention : Ne configurez pas les deux protocoles, vous devez faire un choix entre IMAP ou POP.** 

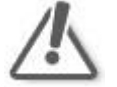

Paramètres de courrier sortant SMTP

Ce protocole permet à votre client de messagerie l'envoi de message.

Serveur de messagerie sortant (SMTP) : **smtps.ac-nancy-metz.fr**

Port : **465** 

Utiliser le type de connexion chiffrée suivant : **SSL** 

Sécurité : Cocher la case « **Mon serveur sortant (SMTP) requiert une authentification** ».

Il s'agit de votre identifiant académique. Si ces informations ont déjà été saisies lors du paramétrage du compte IMAP ou POP, votre client de messagerie proposera une option permettant de réutiliser les données déjà insérées. Dans ce cas, il faut veiller à ce que l'option suivante soit bien activée : « **Utiliser les mêmes paramètres que mon serveur de messagerie entrant** ».

En cas de problème, contactez la plateforme d'assistance au 03 83 86 25 00 du lundi au vendredi de 8h00 à 18h00 – o[u assistance@ac-nancy-metz.fr](mailto:assistance@ac-nancy-metz.fr)

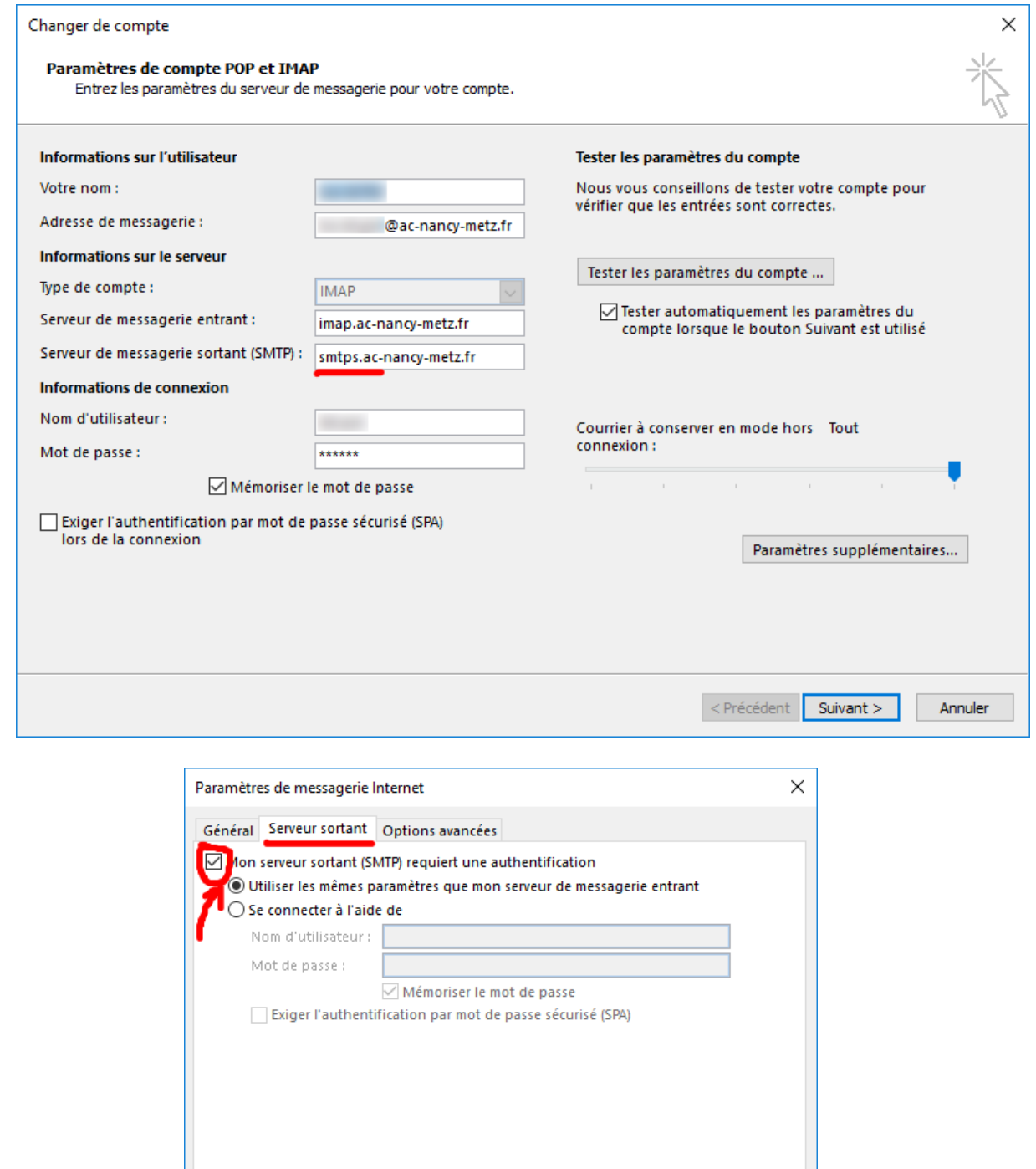

 $\overline{OK}$ 

Annuler

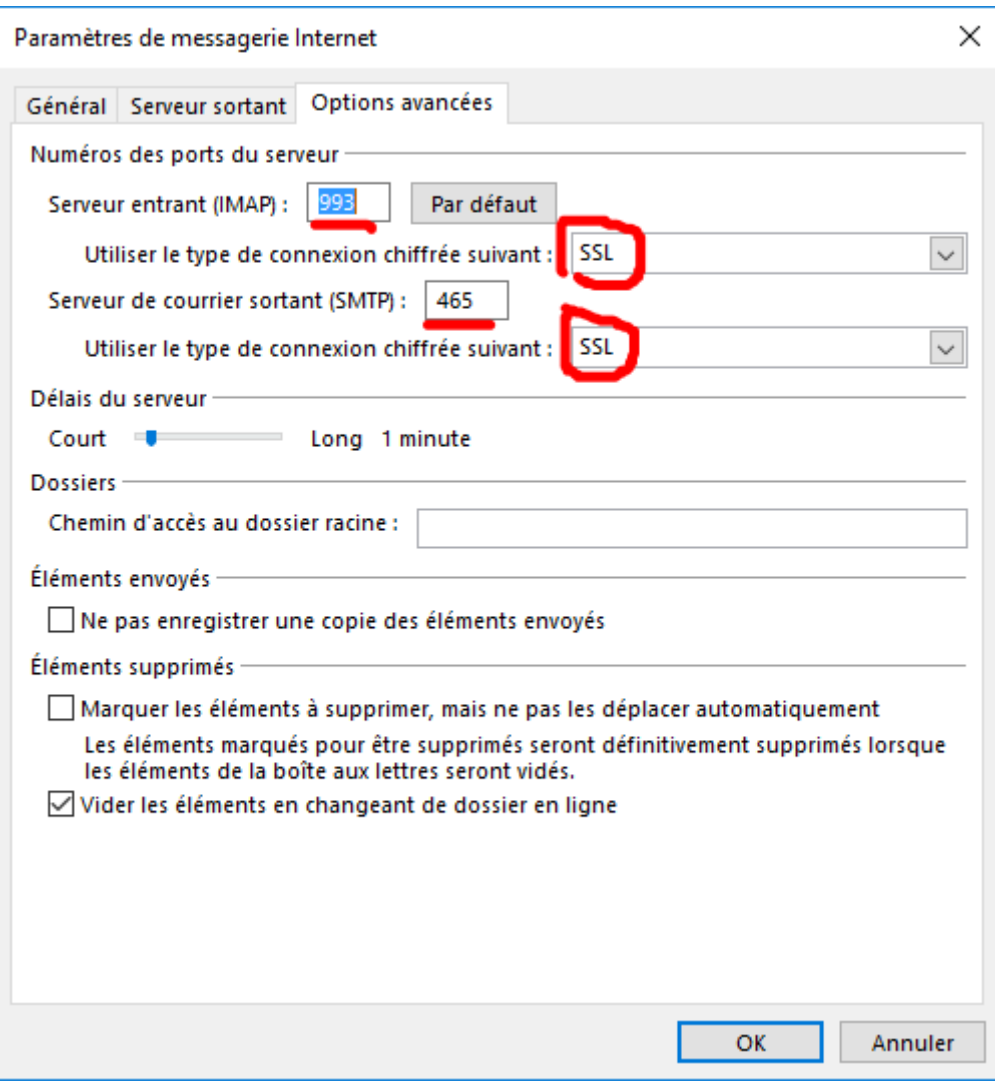

# Utilisation de Mozilla Thunderbird

## **Télécharger et installer [la dernière version de Thunderbird](https://www.mozilla.org/fr/thunderbird/) (gratuit)**

## Configurer un compte de messagerie

Après le démarrage de Thunderbird, la demande de création d'un nouveau compte est proposée (cette fenêtre peut ne pas s'afficher lors d'une première création) :

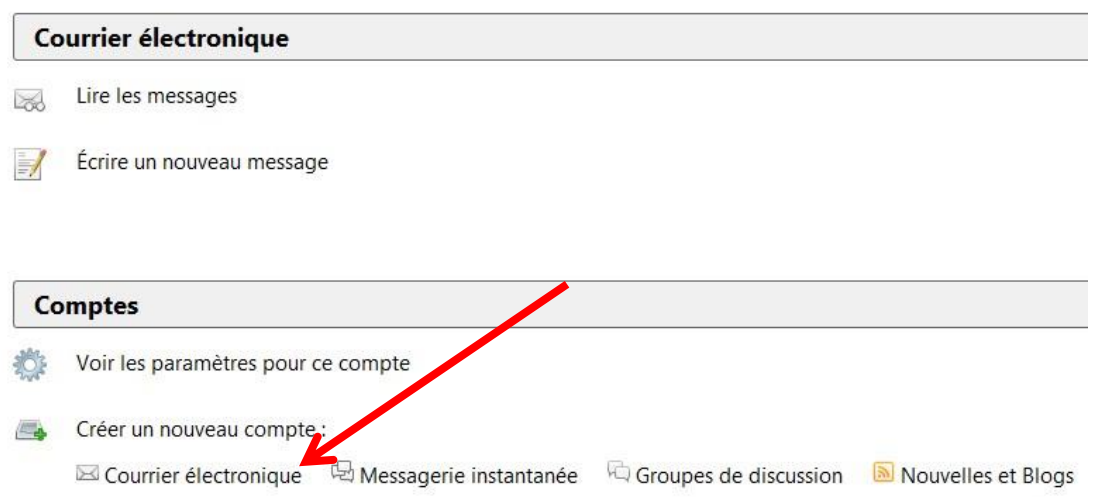

Dans la fenêtre suivante saisir votre prénom et nom, décocher la case :

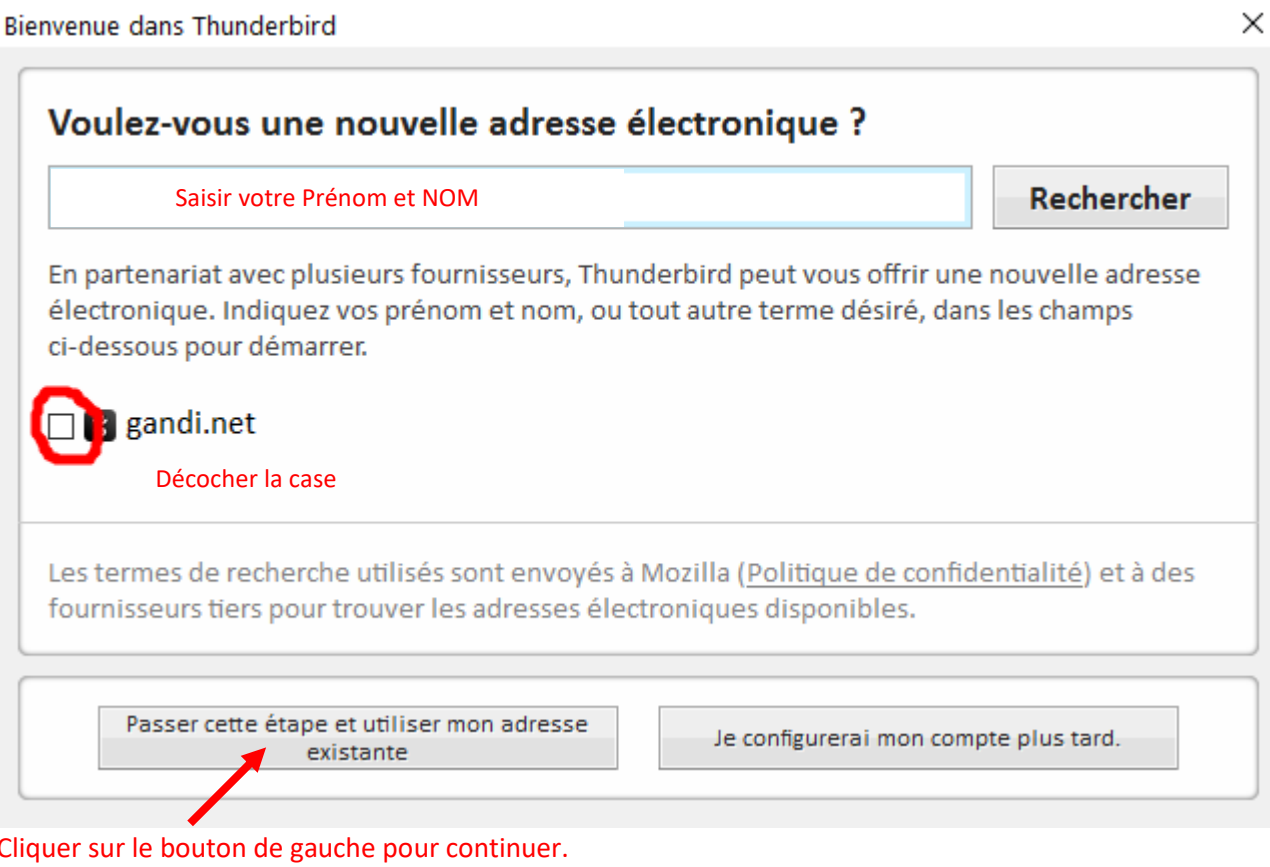

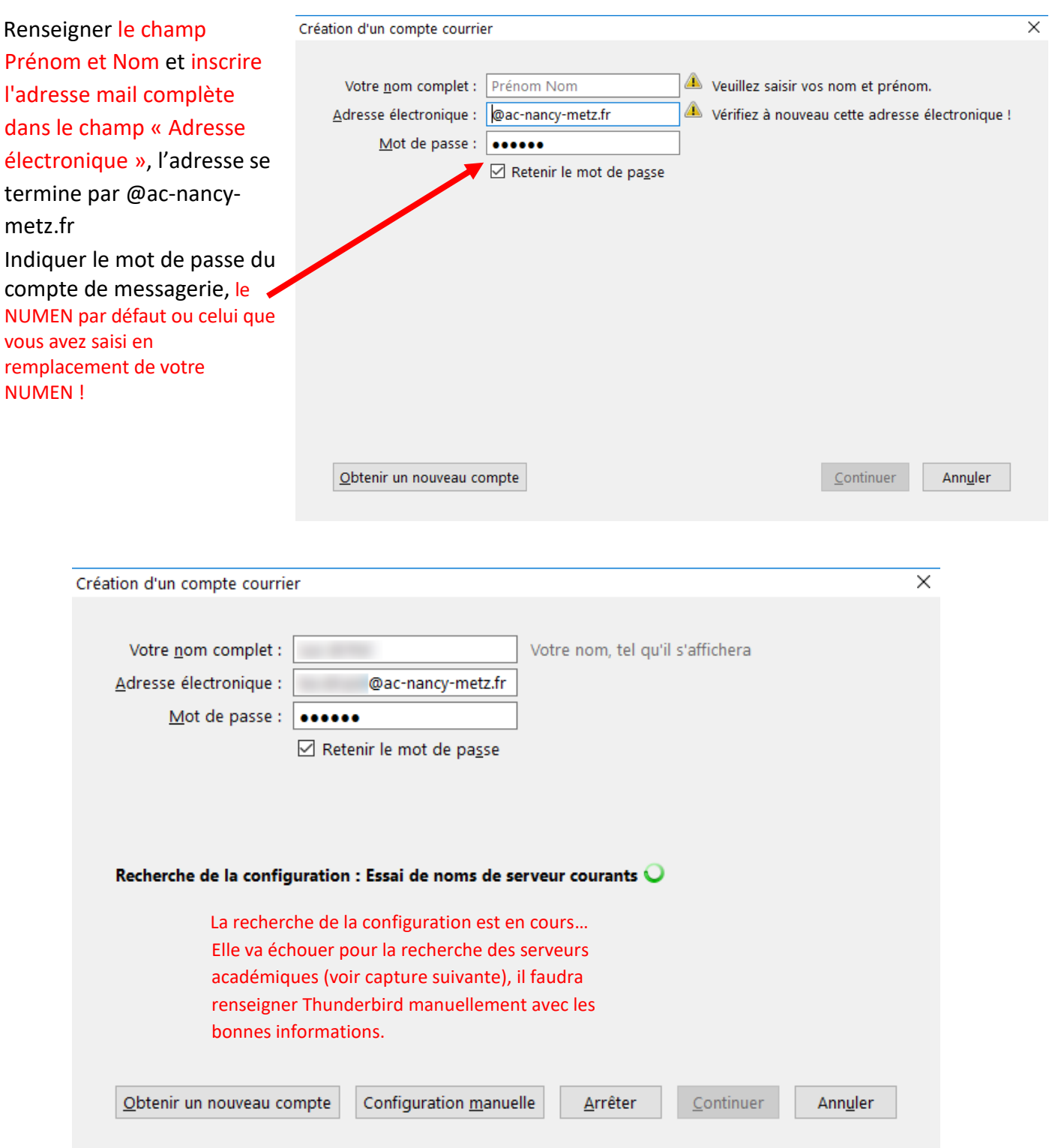

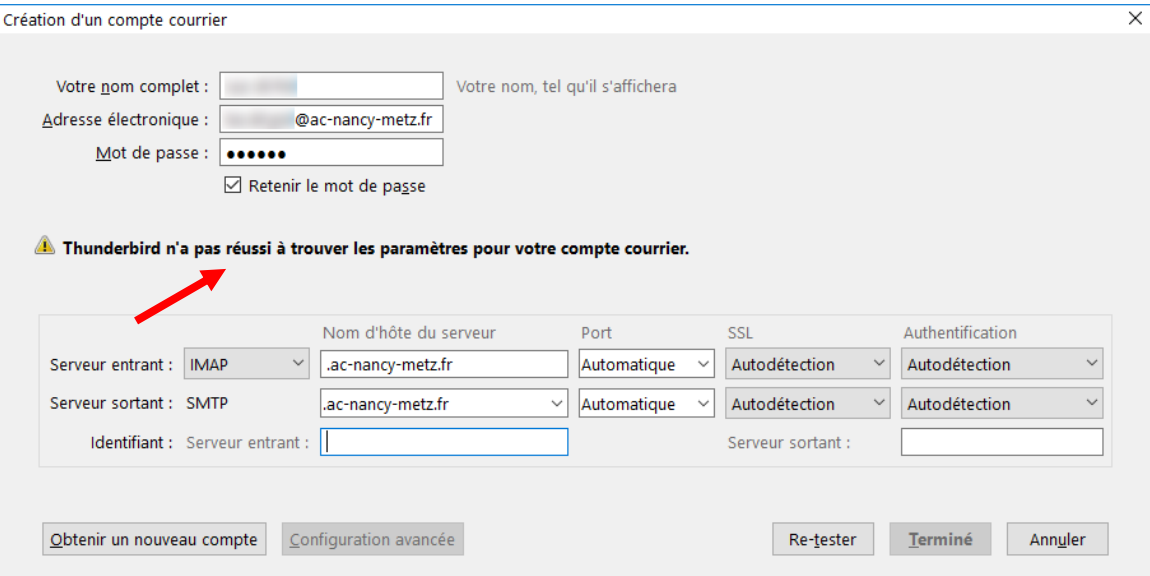

Pour le compte de messagerie académique, il faut renseigner les différents champs :

- $\checkmark$  Serveur entrant : imap.ac-nancy-metz.fr
- $\checkmark$  Port : 993
- SSL : SSL/TLS (*mode sécurisé*)
- $\checkmark$  Authentification : mot de passe normal
- Serveur sortant : smtps.ac-nancy-metz.fr (attention au deuxième « s » dans smtps !
- $\checkmark$  Port : 465
- SSL : SSL/TLS (*mode sécurisé*)
- $\checkmark$  Authentification : mot de passe normal
- $\checkmark$  Identifiant du serveur entrant : votre identifiant académique
- $\checkmark$  Identifiant du serveur sortant : le même que celui du serveur entrant !

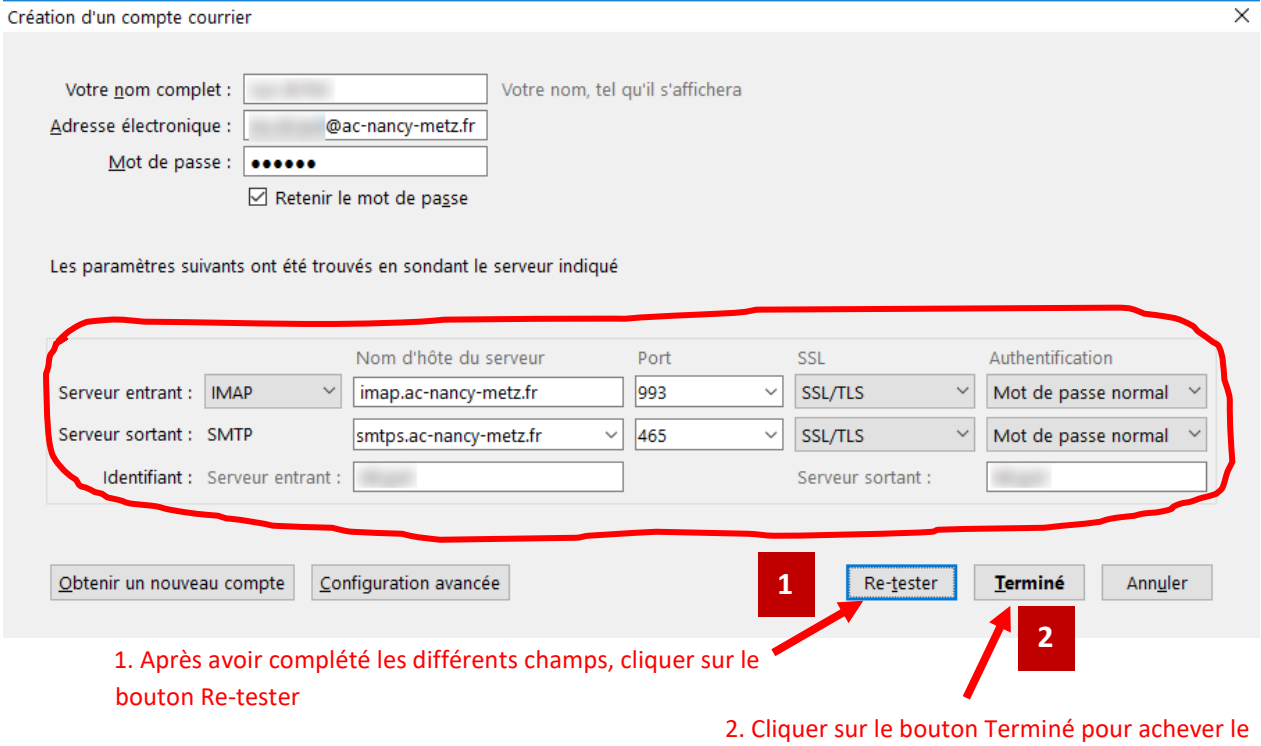

paramétrage de votre compte

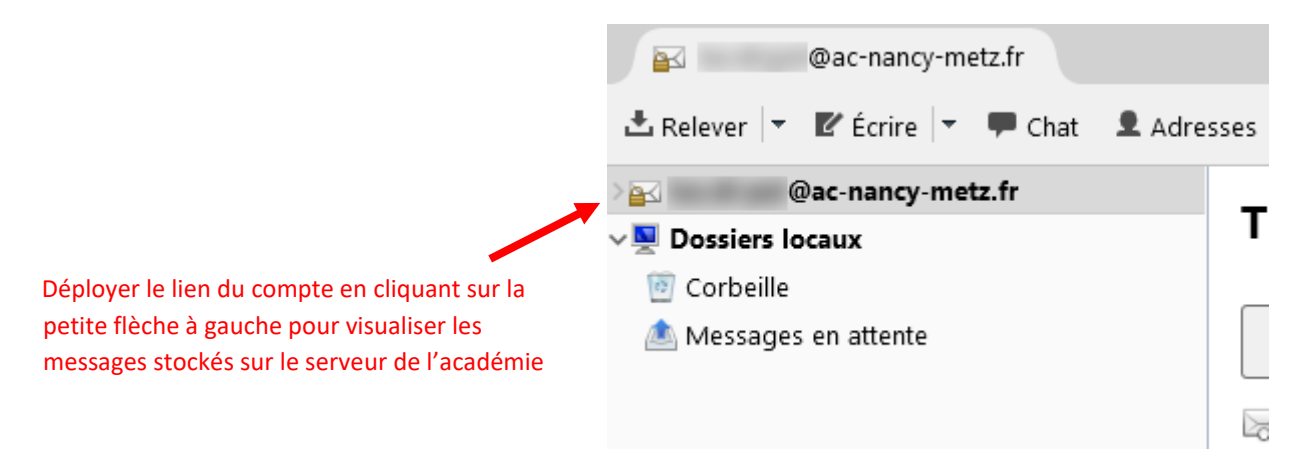

La configuration de Thunderbird permet de consulter ses messages stockés à distance sur le serveur de l'académie. Il est toujours possible de consulter les messages en se connectant avec le [webmel](https://webmel.ac-nancy-metz.fr/) depuis tout poste connecté à internet. Par contre il est recommandé de ne pas transférer vos messages vers une autre adresse dans les options des paramètres accessibles par le webmel (Options, Messagerie, Compte local, Transfert) lorsqu'on utilise un client de messagerie.

# Quelques éléments à maîtriser

## Parmi les champs

Pour /  $\hat{A}$  / To : adresses des destinataires séparées par des "," A manipuler avec précaution, les personnes à qui vous écrivez ne souhaitent peut-être pas échanger leur adresse mél entre elles !

**Copie à / Cc :** adresses des destinataires « visibles » d'une copie « carbone » du message (séparées par des ",") Idem restriction précédente.

**Copie cachée à / Cci / Bcc :** adresses des destinataires d'une copie « carbone » non visibles pour les autres destinataires (séparées par des ",") Normalement peu utilisé.

## Comment choisir le mode d'envoi si j'ai plusieurs destinataires

Je travaille sur un projet avec un petit groupe de personnes qui ont déjà communiqué entre elles par internet : Pour ou Copie à.

Je veux communiquer ma nouvelle adresse à mes amis : Copie cachée à